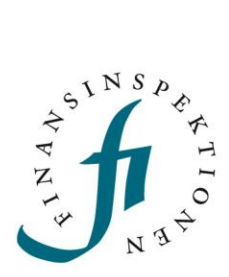

### **LATHUND**

# Rapporteringsportalen - Registrering

FINANSINSPEKTIONEN

**22 maj 2024**

Version 4.6

### INNEHÅLL

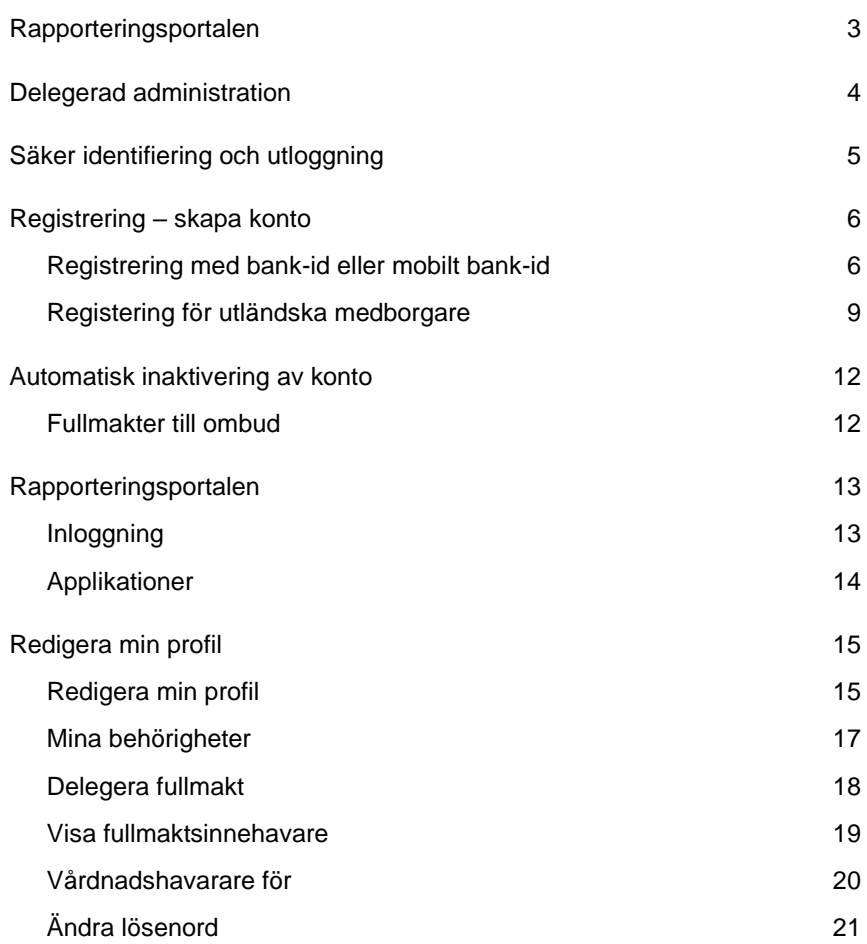

# <span id="page-2-0"></span>Rapporteringsportalen

Webbplatsen 'Rapportera till FI' är en samlingsplats för Finansinspektionens olika E-tjänster som behövs för att kunna rapportera enligt de regelverk som Finansinspektionen har tillsynsansvar för. Rapporteringsportalen är systemet för inloggning och behörighetshantering (Behörighetsadministrering), där registrerade användare når de olika Etjänsterna för rapportering. Rapporteringsportalen innehåller bland annat följande:

Registrering för:

- personer med svenskt personnummer
- utländska personer
- svenska och utländska företag samt stiftelser.

Arbetsverktyg:

- behörighetshanteringen där
	- ✓ användare kan hantera sina profiler och se vilka behörigheter de har
	- ✓ firmatecknare och företagsadministratörer kan delegera behörighet för juridiska personer
	- $\checkmark$  fysiska personer kan utse ombud via fullmakt
	- ✓ föräldrar kan förbereda för att kunna rapportera för minderåriga
- e-tjänster för rapportering som anslutits till den delegerade administrationen.

Hjälp och stöd:

- länk till sida på fi.se med
	- $\checkmark$  information om driftavbrott
	- ✓ lathundar på svenska och engelska
- funktion för glömt lösenord.

## <span id="page-3-0"></span>Delegerad administration

Finansinspektionen (FI) arbetar kontinuerligt med att öka informationssäkerheten genom en säkrare och mer effektiv insamling av data till myndigheten. Med anledning av detta har FI skapat en möjlighet att delegera behörighetsadministrationen av juridiska personer till utvalda fysiska personer. Den delegerade administrationen förutsätter att uppgifter om delegerade behörigheter löpande underhålls.

För att kunna administrera behörigheter i Behörighetshanteringen krävs att användaren registrerat sig, det vill säga skapat ett konto. Systemet kommer att identifiera och medge behörighet till fysiska personer som kommunicerar med FI för egen eller annans räkning. Juridiska personer identifieras genom fysiska personer.

Behörighetshanteringen kan nås via Finansinspektionens webbplats, <https://www.fi.se/sv/e-tjanster-och-blanketter/behorighet/>

All trafik mellan din dator och våra system kommer att krypteras, för din säkerhet.

## <span id="page-4-0"></span>Säker identifiering och utloggning

Alla som ska använda Finansinspektionens E-tjänster måste vara identifierade i våra system. Identifiering sker när man registrerar sig. Vi registrerar alla aktiviteter i våra portaler och sparar uppgifterna.

Svenska medborgare loggar in med sitt bank-id eller mobila bank-id för att kunna identifiera sig. Utländska medborgare loggar in med mejladress och det lösenord som tilldelades vid registreringen samt en mobilapplikation som kallas OneTouch (alternativt med en pinkod som skickas ut via sms), tvåfaktorautentisering.

När registreringssteget är gjort kommer du fortsättningsvis att logga in på samma sätt som vid registreringen. För dig som använder mejlinloggning blir det alltså viktigt att hålla reda på vilken mejladress som registrerats och den PIN-kod som används i mobilapplikationen, eller det mobilnummer som angavs vid registreringen.

När du loggat ut ur systemet rekommenderar vi att du stänger ned webbläsaren. För att vara säker på att bli fullständigt utloggad behöver man stänga samtliga flikar och avsluta webbläsaren helt. Du blir utloggad även om du väntar några minuter efter att du stängt den flik där du varit inloggad i systemet. Men om du arbetat vid en dator som har flera användare så är det säkrast att avsluta webbläsaren helt innan du lämnar datorn.

FI har testat att systemet fungerar med följande operativsystem och enheter:

- pc (Windows 7 och senare)
- Internet Explorer 11, Edge och Google Chrome
- skärmupplösning 1440 x 900 eller högre.

### <span id="page-5-0"></span>Registrering – skapa konto

Alla användare som ska kunna rapportera eller senare agera i rollen firmatecknare eller företagsadministratör behöver registrera sig för att skapa ett användarkonto.

Svenska medborgare identifierar sig med bank-id eller mobilt bank-id. Vid registreringen hämtas automatiskt adressuppgifter från Skatteverket.

Utländska medborgare registrerar sig med sin mejladress och lösenord samt använder en mobilapplikation för inloggning (alternativt en engångskod som skickas med sms).

#### <span id="page-5-1"></span>REGISTRERING MED BANK-ID ELLER MOBILT BANK-ID

1. Klicka på 'Registrera dig som användare' (https://www.fi.se/sv/etjanster-och-blanketter/rapportera-till-fi/).

### Rapportera till FI

Instruktioner och länkar till Finansinspektionens rapporteringssystem

 $\blacktriangleright$  För att logga in behöver du först registrera dig som användare.

Logga in i Rapporteringsportalen

Glömt lösenord? Lösenordsåterställning

2. Välj *Registrera dig som användare – jag har svenskt personnummer*.

### Registrera dig som användare

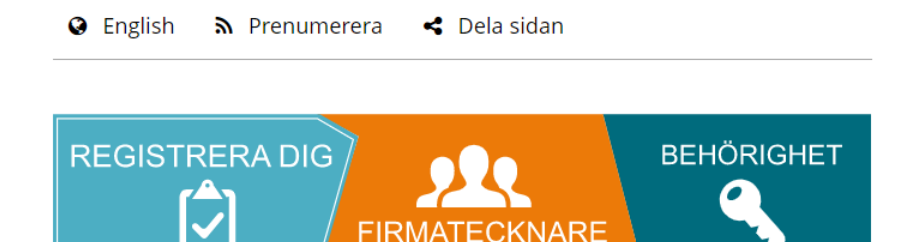

#### > Registrera dig som användare - jag har svenskt personnummer C'

Om du har svenskt personnummer ska du registrera dig som svensk medborgare och använda bank-id eller mobilt bank-id. (Observera att rollen firmatecknare kan saknas tills dessa uppgifter uppdaterats via Bolagsverket. Det sker fem gånger om dagen, kl. 6.00, 10.00, 13.00, 16.00 och 19.00.)

Om du inte är svensk medborgare använder du en mobilapplikation för inloggning, alternativt sms-verifiering:

> Registrera dig som utländsk användare C

Personuppgifter om rapportören sparas för att FI ska kunna verifiera vem som rapporterar.

3. Logga in med bank-id eller mobilt bank-id. Välj något av följande två alternativ:

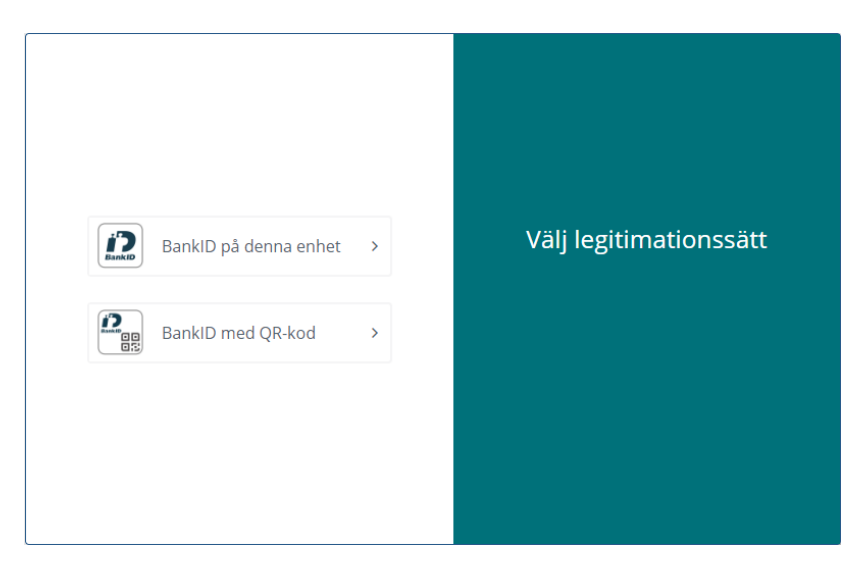

Bank-id på denna enhet:

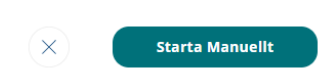

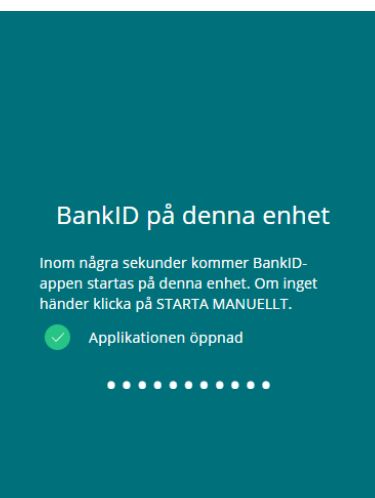

#### Bank-id med QR-kod:

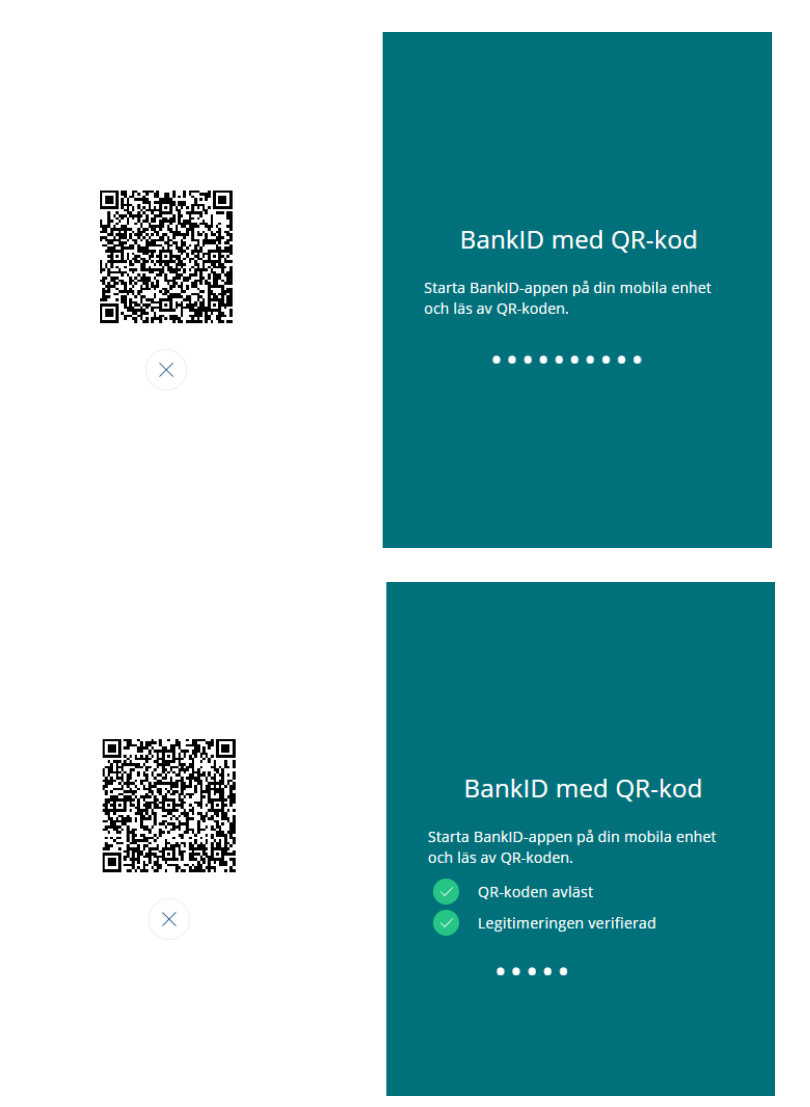

4. Fyll i uppgifterna i formuläret. Vissa uppgifter hämtas automatiskt för denna registrering, övriga uppgifter fyller användaren i själv. Välj därefter *Nästa.*

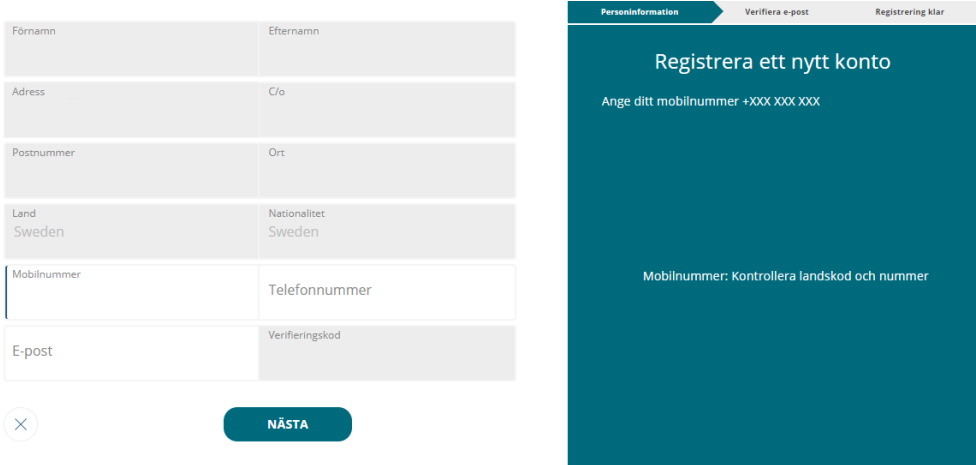

5. Ett välkomstmejl kommer att skickas till dig. Verifiera din mejldress genom att skriva in den verifieringskod som finns i välkomstmejlet. (Tänk på att mejlet med verifieringskoden kan hamna i skräpposten). Välj *Nästa.*

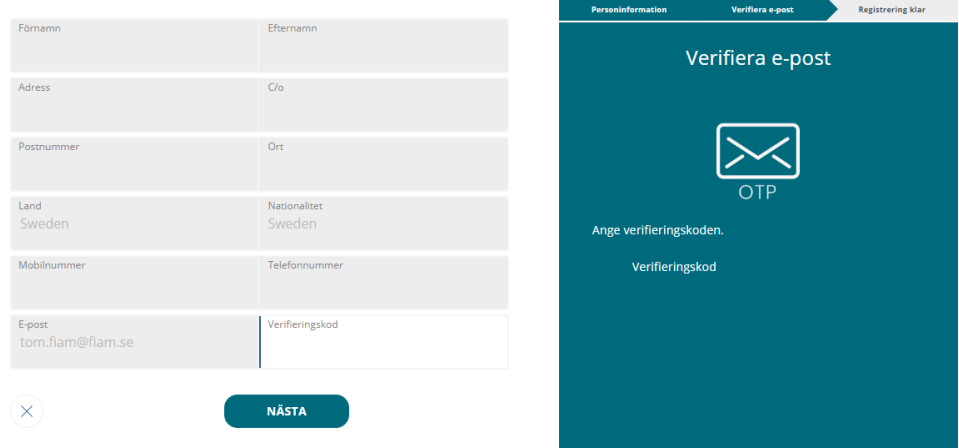

6. Bekräftelse på att registreringen är slutförd. För att tilldela behörigheter mm, klicka på *Redigera profil*, omdirigerZing görs till inloggningen för Behörighetshanteringen (se avsnitt om *Hantera behörigheter*).

Du kan nu logga in i systemet. Observera att rollen firmatecknare kan saknas tills dessa uppgifter uppdaterats via Bolagsverket. Det sker fem gånger om dagen,

kl. 06.00, 10.00, 13.00, 16.00 och 19.00.

#### <span id="page-8-0"></span>REGISTERING FÖR UTLÄNDSKA MEDBORGARE

1. Klicka på 'Registrera dig som användare' (https://www.fi.se/sv/etjanster-och-blanketter/rapportera-till-fi/).

## Rapportera till FI

Instruktioner och länkar till Finansinspektionens rapporteringssystem

 $\blacktriangleright$  För att logga in behöver du först registrera dig som användare.

Logga in i Rapporteringsportalen

Glömt lösenord? Lösenordsåterställning

2. Välj *Registrera dig som utländsk användare*.

### Registrera dig som användare

<sup>O</sup> English ה Prenumerera ← Dela sidan **REGISTRERA DIG BEHÖRIGHET FIRMATECKNARE** > Registrera dig som användare - jag har svenskt personnummer C' Om du har svenskt personnummer ska du registrera dig som svensk medborgare och använda bank-id eller mobilt bank-id. (Observera att rollen firmatecknare kan saknas tills dessa uppgifter uppdaterats via Bolagsverket. Det sker fem gånger om dagen, kl. 6.00, 10.00, 13.00, 16.00 och 19.00.) Om du inte är svensk medborgare använder du en mobilapplikation för inloggning, alternativt sms-verifiering: > Registrera dig som utländsk användare  $\mathbb{Z}^{\bullet}$ 

Personuppgifter om rapportören sparas för att FI ska kunna verifiera vem som rapporterar.

- 3. Fyll i uppgifterna i formuläret. När du ställer markören i respektive fält som behöver fyllas i, vänligen se hjälptexter hur du ska fylla i respektive fält i gröna rutan till höger.
- 4. Ange mejladress. För verifiering av kontot kommer en verifieringskod skickas till mejladressen. Välj *Nästa.*

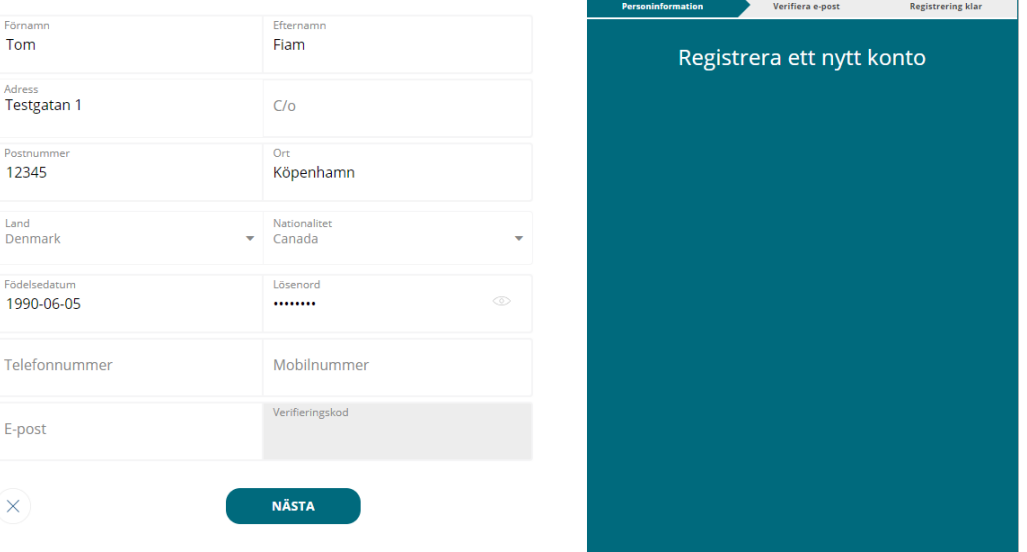

5. Verifiera din mejldress genom att skriva in den verifieringskod som finns i välkomstmejlet. (Tänk på att mejlet med verifieringskoden kan hamna i skräpposten). Välj Nästa.

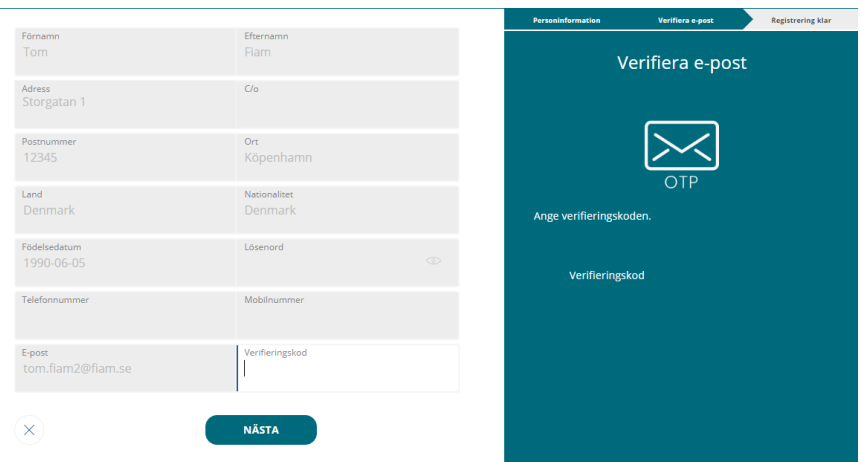

6. Bekräftelse på att registreringen är slutförd. För att tilldela behörigheter mm, klicka på Rapporteringsportalen omdirigering görs till inloggningen för Behörighetshanteringen (se avsnitt om Hantera behörigheter).

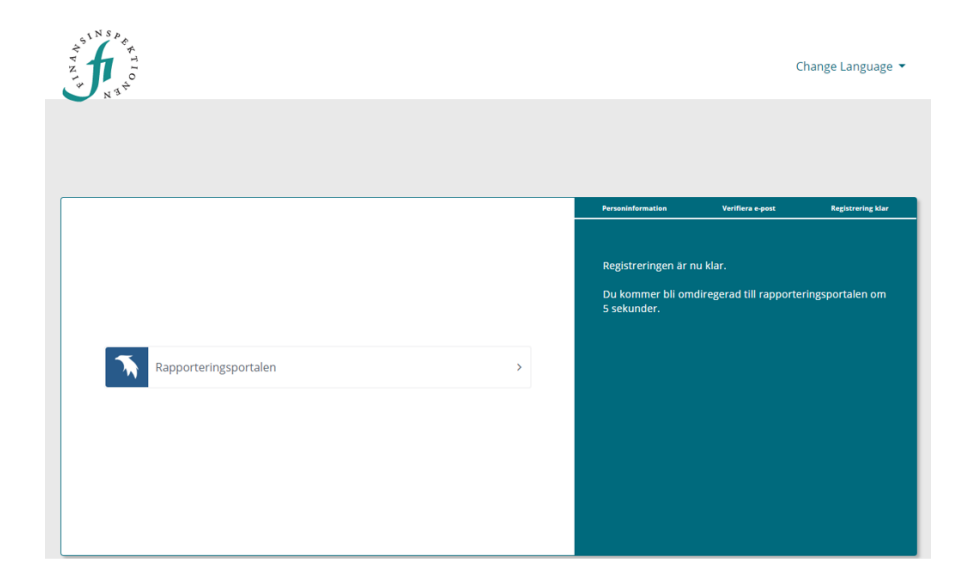

### <span id="page-11-0"></span>Automatisk inaktivering av konto

Ett användarkonto blir automatiskt inaktiverat efter 18 månader om användaren inte har loggat in under den tiden. Vid inaktivering tas behörigheter och delegerade fullmakter automatiskt bort.

Ett konto blir åter aktivt om användaren loggar in. Det förblir aktivt så länge användaren loggar in var 18e månad (eller en gång om året). Om behörigheter har tagits bort behöver dessa delegeras på nytt, samma gäller för delegerade fullmakter till andra personer.

Inaktiveringen omfattar inte konton för personer under 18 år, som är kopplade till en vårdnadshavares konto. Se sida 20.

#### <span id="page-11-1"></span>FULLMAKTER TILL OMBUD

Om ett ombud har tappat fullmakter från ett konto behöver användaren delegera dessa på nytt till ombudet, se sida 18. Därefter behöver användaren logga in på sitt konto var 18e månad (eller en gång om året) för att kontot ska förbli aktivt och därmed godkänna att fullmakterna fortfarande gäller.

## <span id="page-12-0"></span>Rapporteringsportalen

#### <span id="page-12-1"></span>**INI OGGNING**

Inloggning till Rapporteringsportalen blir möjlig efter att ett konto har registrerats.

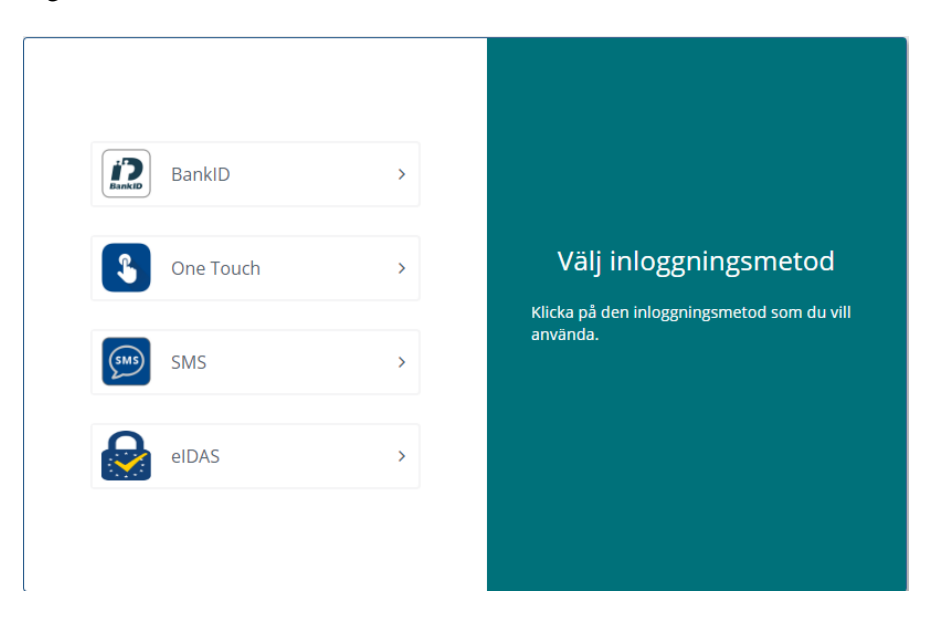

Svenska användare använder Bank-id. Utländska användare laddar ned mobilpplikationen 'OneTouch' till deras mobiltelefon och aktiverar den via denna länk:

[https://portal.finansinspektionen.se/activateonetouchotp/authenticate/activa](https://portal.finansinspektionen.se/activateonetouchotp/authenticate/activateonetouchotp) [teonetouchotp](https://portal.finansinspektionen.se/activateonetouchotp/authenticate/activateonetouchotp)

Vänligen se lathunden 'One Touch – Guide' för mer information och instruktioner om aktivering och användning av appen; <https://www.fi.se/en/e-services-and-forms/reporting-to-fi/#id-76663>

När appen är aktivering blir inloggning möjlig. En alternativ inloggningsmetod är sms-verifiering, där en engångskod skickas till det mobilnummer som registrerats för kontot.

Det är även möjligt för utländska användare att logga in via eIDAS, förutsatt att dennes land är kopplat till hubben. Registrering av en användarprofil hos Finansinspektionen krävs först, för att kunna registrera sig mot eIDAS och logga in.

#### <span id="page-13-0"></span>APPLIKATIONER

Rapporteringsportalen är tvåspråkig. När du loggar in, ser du alla applikationer, olika rapporteringssystem, du har behörighet till. Se ett exempel i bilden nedan hur det kan se ut.

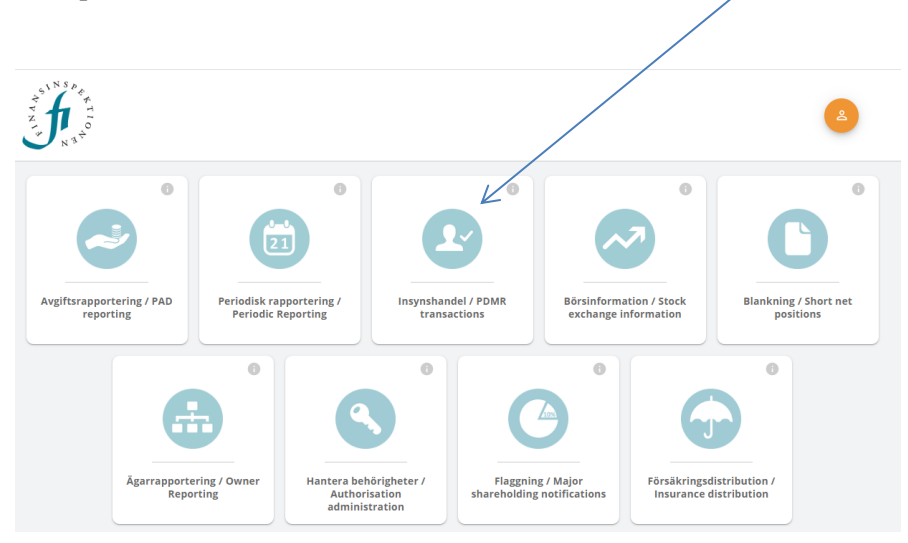

För att få tillgång till fler applikationer behöver en registrerad firmatecknare delegera behörighet till ditt konto. Vänligen se 'Lathund Rapporteringsportalen – behörighetshantering'.

## <span id="page-14-0"></span>Redigera min profil

Du kan ändra vissa uppgifter om dig själv i användarprofilen, till exempel om du byter adress eller telefonnummer.

När du väljer att redigera din profil kommer du att se en webbsida med följande delar:

- **Redigera min profil** där du kan ändra vissa av dina uppgifter, till exempel mobilnummer och adress. Om du är bank-id-användare så kan du inte redigera din adress eftersom den kontrolleras mot Skatteverkets Navet.
- **Mina behörigheter** där du kan se vilka behörigheter du har som ombud för annan person eller ombud för en juridisk person (företag).
- **Delegera fullmakt** där du kan utse ett ombud/agent att rapportera i ditt ställe.
- **Innehar fullmakt för** där du kan se de personer som givit dig fullmakt att vara ombud/agent och rapportera i deras ställe.
- **Vårdnadshavare för** där du kan se dina barn som du är vårdnadshavare för och även hämta/registrera barn om du är bankid-användare med svenskt personnummer.
- **Ändra lösenord** där du kan byta ditt lösenord till ett som passar bättre. Observera att det finns krav på lösenordets komplexitet som måste uppfyllas. Långa lösenord är alltid bäst, helst längre än 12 tecken. Ett sätt att konstruera ett långt lösenord som är lätt att komma ihåg är att använda någon form av fras eller ramsa. Exempel: *Jannefyller40!Januari.* (Använd inte just detta utan skapa ett eget lösenord enligt samma modell).

#### <span id="page-14-1"></span>REDIGERA MIN PROFIL

Under **Mitt konto** kan du se vilka uppgifter vi sparat om dig och ändra en del av dessa.

1. Redigera din profil genom att klicka på din mejladress, eller dubbelklicka på raden med användaruppgifter.

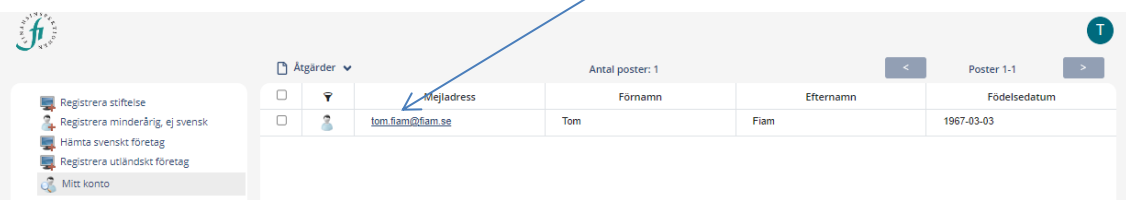

2. Uppdatera önskade uppgifter. Välj *Spara och stäng.*  Notera att det inte går att ändra information i de gråa fälten. Notera att om du har registrerat dig med bank-id så har dina korrekta adressuppgifter hämtas från Skatteverket och kan därför inte ändras.

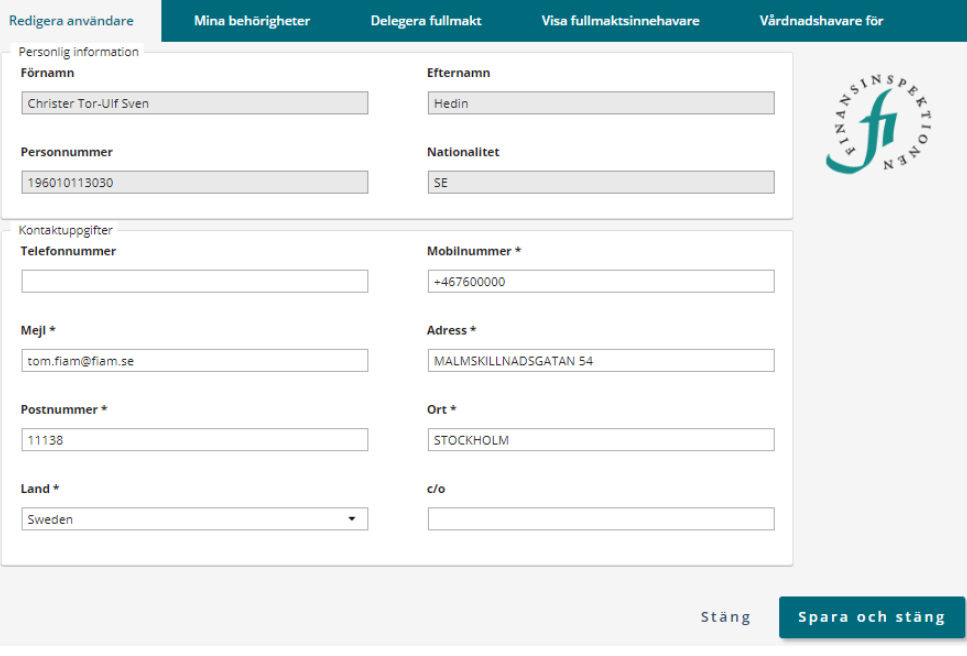

#### Notera att profiler registrerade av utländska personer inte tillåter att ändra mejladressen, eftersom den används för inloggning.

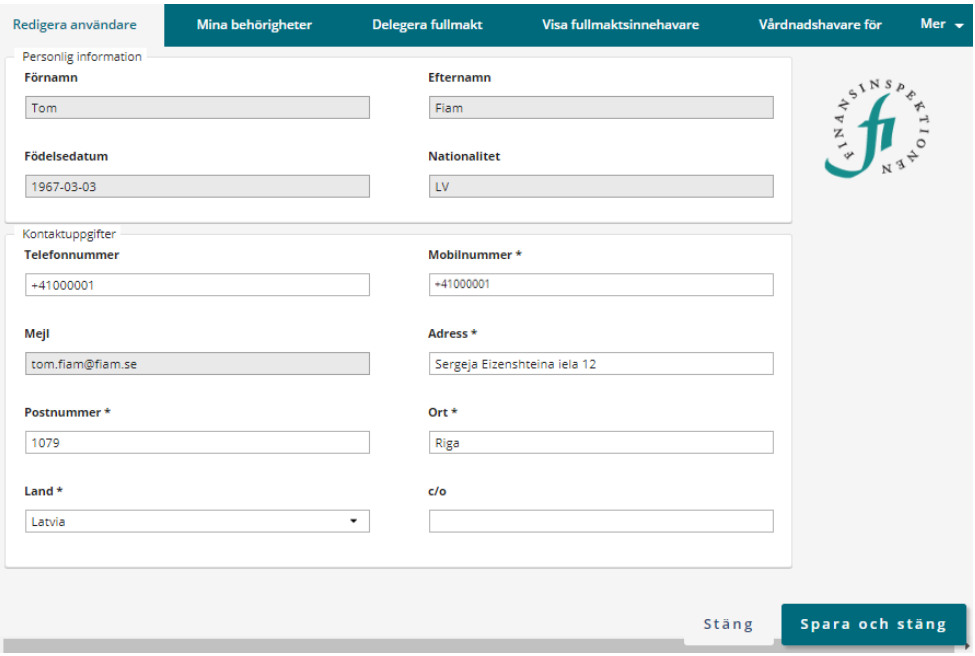

#### <span id="page-16-0"></span>MINA BEHÖRIGHETER

Under fliken **Mina behörigheter** kan du se vilka behörigheter du har som ombud för en annan person eller ombud för en juridisk person (företag).

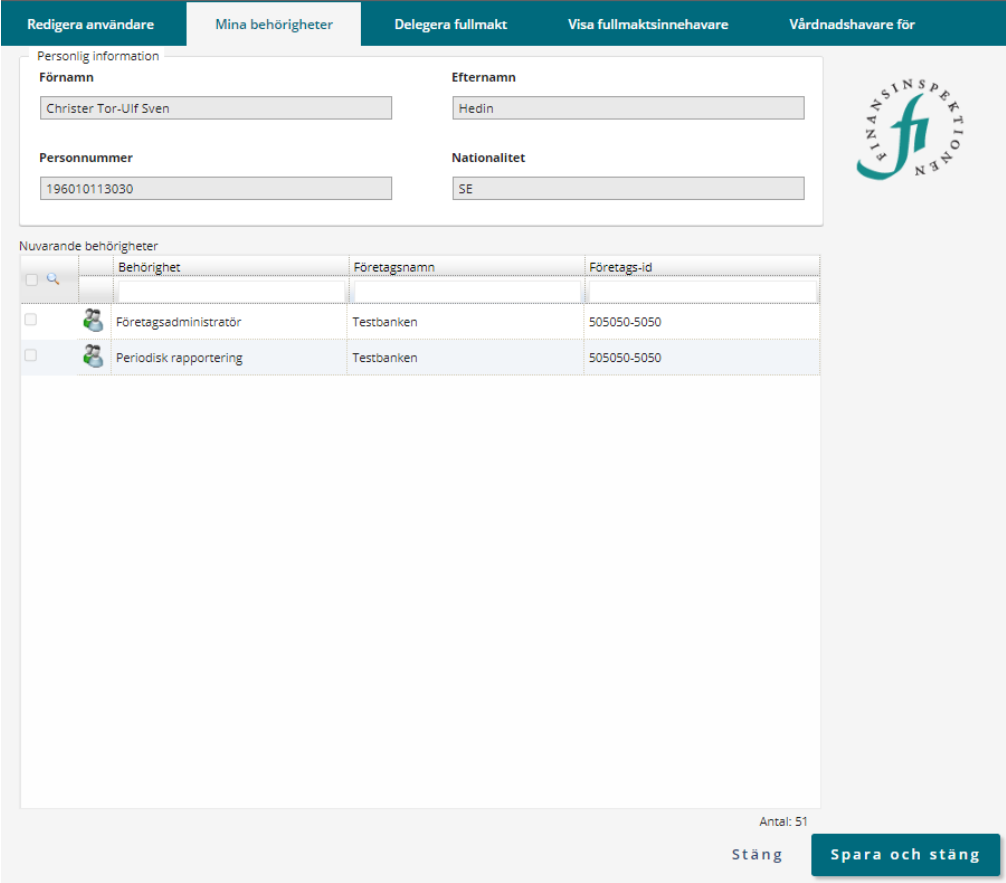

#### <span id="page-17-0"></span>DELEGERA FULLMAKT

Under fliken **Delegera fullmakt** kan du utse ett ombud/agent att rapportera i ditt ställe.

Den här funktionen gör det möjligt för rapportören att ge en annan registerad person behörighet att rapportera transaktioner för rapportörens räkning (ombud). Observera att det kräver att ombudet också har registrerat sig enligt den process som finns beskriven ovan. Följ stegen nedan för att delegera fullmakt:

- 1. Dubbelklicka på raden med användaruppgifter.
- 2. Välj fliken **Delegera fullmakt***.*
- 3. Sök fram person som ska agera ombud genom att fylla i personens mejladress i sökfältet och klicka på *Sök*. Det går endast att söka fram ett ombud åt gången.

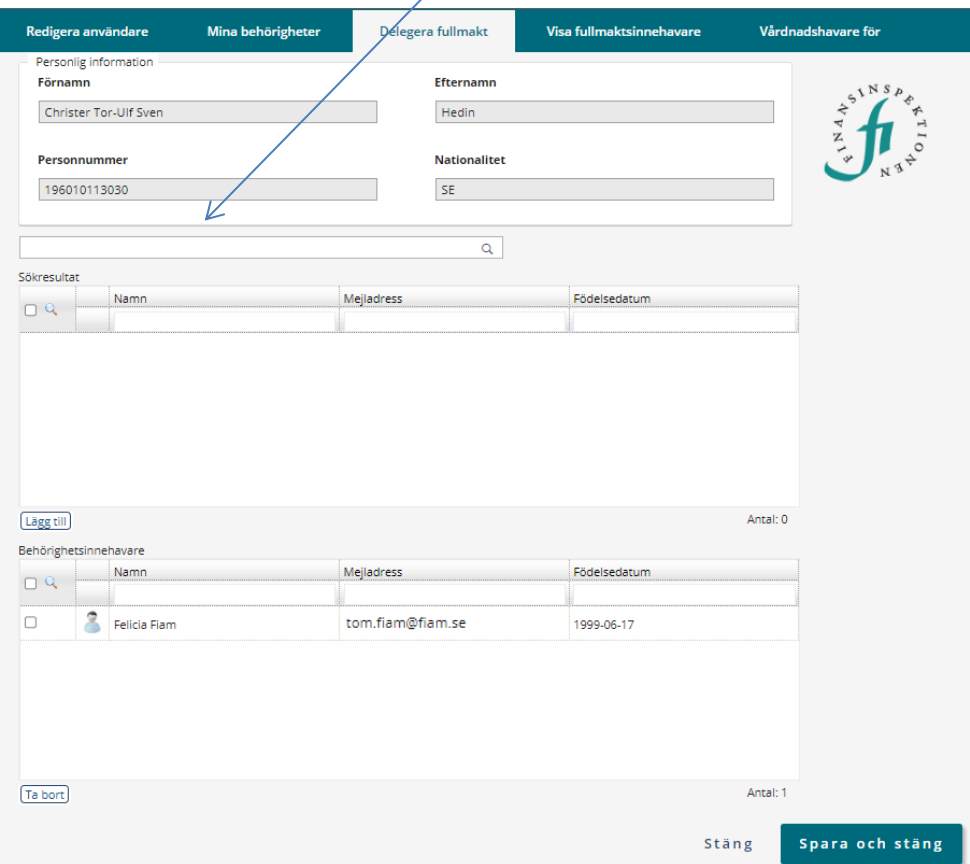

- 4. Bocka i kryssrutan på raden för personen som har sökts fram. Klicka på *Lägg till.* Tänk på att lägsta möjliga skärmupplösning är 1400 x 900 för att "Lägg till"- och "Ta bort"-knapparna ska synas enligt bilden ovan. Om de inte syns kan du ändra skärmupplösning på datorn eller zooma ut i webbläsaren (Visa 75%).
- 5. Klicka på *Spara och stäng.*

#### <span id="page-18-0"></span>VISA FULLMAKTSINNEHAVARE

Du kan se vilka fullmakter du har fått för att kunna rapportera i någon annans ställe genom att välja fliken **Visa fullmaktsinnehavare**:

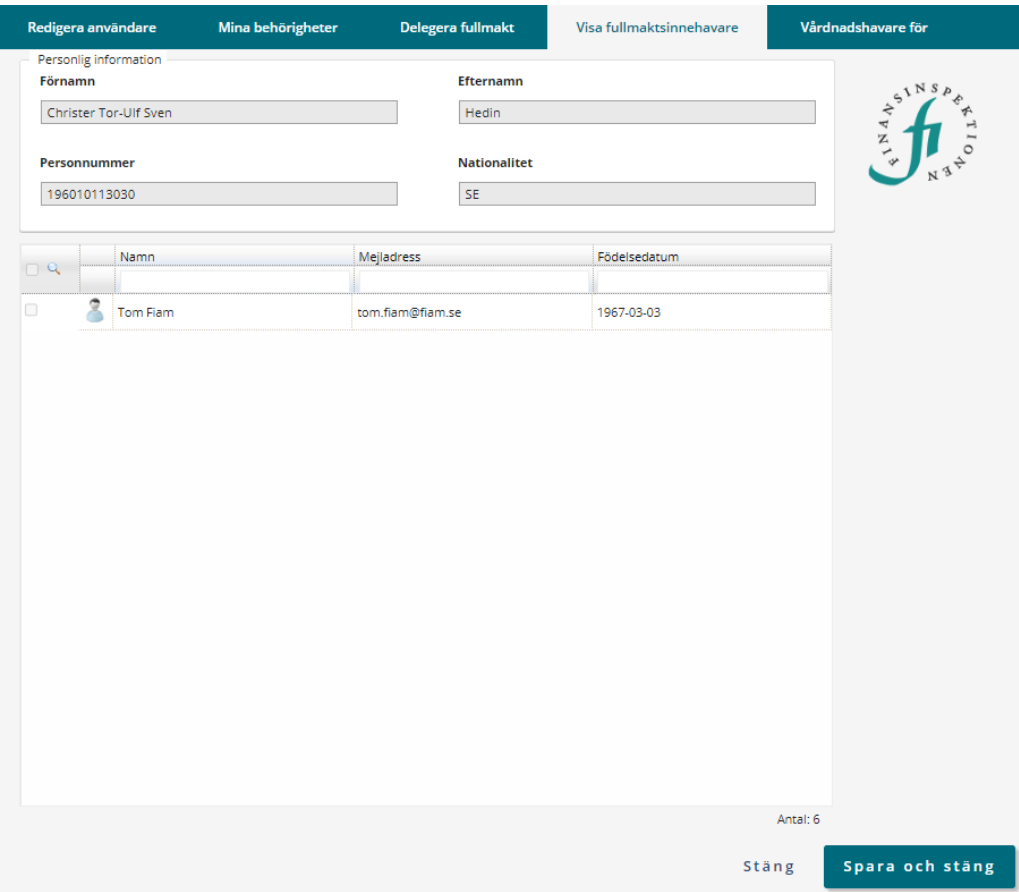

#### <span id="page-19-0"></span>VÅRDNADSHAVARARE FÖR

Under fliken **Vårdnadshavare för** kan du se dina barn som du är vårdnadshavare för och även hämta eller registrera barn om du är bank-idanvändare med svenskt personnummer. Saknar barnet svenskt personnummer behöver det först registreras, se avsnitt *Registrera barn, ej svenskt*. Har barnet svenskt personnummer kan dess uppgifter hämtas från Skatteverket.

- 1. Dubbelklicka på raden med användaruppgifter.
- 2. Välj fliken *Vårdnadshavare för.*

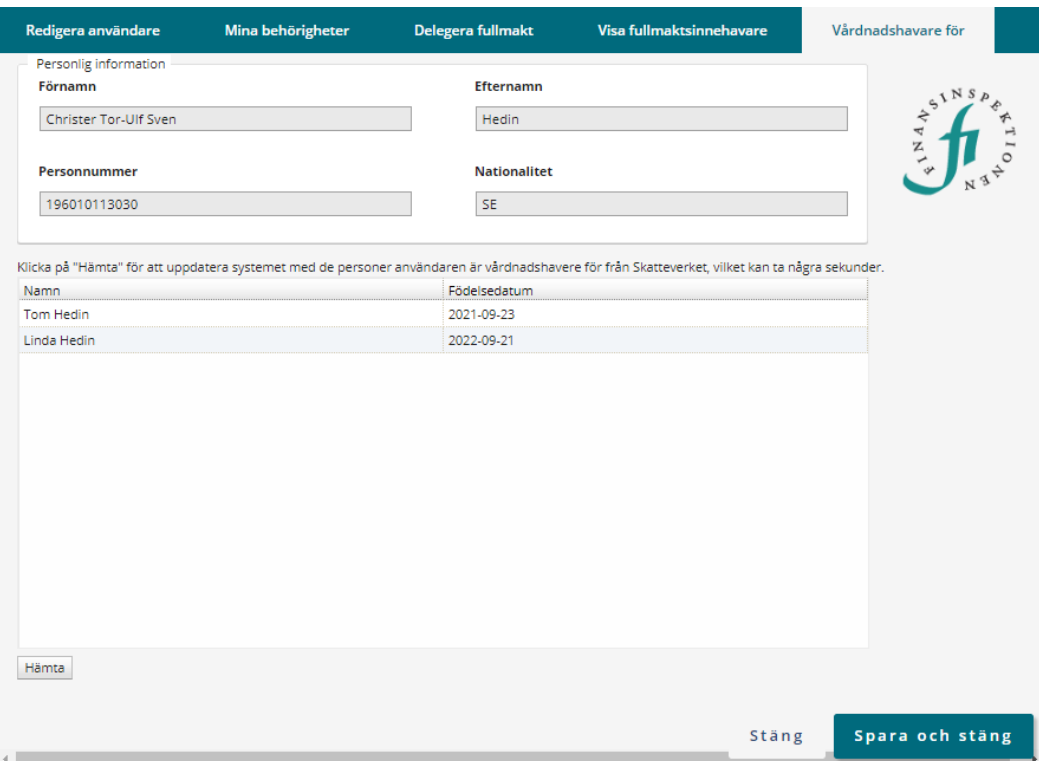

- 3. Samtliga personer som rapportören är vårdnadshavare för och har fullmakt att rapportera för visas i listan. **Observera att systemet kommer att spara uppgifterna om du väljer att hämta uppgifter om minderåriga som du har rätt att rapportera för. Du ska bara göra det om du faktiskt ska rapportera för barnet.**
- 4. Klicka därefter på *Spara och stäng.* Du blir automatiskt ombud för den/de minderåriga person/er du angivit och kan rapportera för dennes/deras räkning. Observera att en minderårig endast kan ha ett ombud, och därmed en vårdnadshavare i systemet.

#### <span id="page-20-0"></span>ÄNDRA LÖSENORD

Den här fliken har du bara om du har registrerat dig som utländsk person. Svenskar ska använda bank-id och behöver därmed inte ha något lösenord.

Här kan du **Ändra lösenord** till ett som passar bättre. Observera att det finns krav på lösenordets komplexitet som måste uppfyllas. Långa lösenord är alltid bäst, helst längre än 12 tecken. Ett sätt att konstruera ett långt lösenord som är lätt att komma ihåg är att använda någon form av fras eller ramsa.

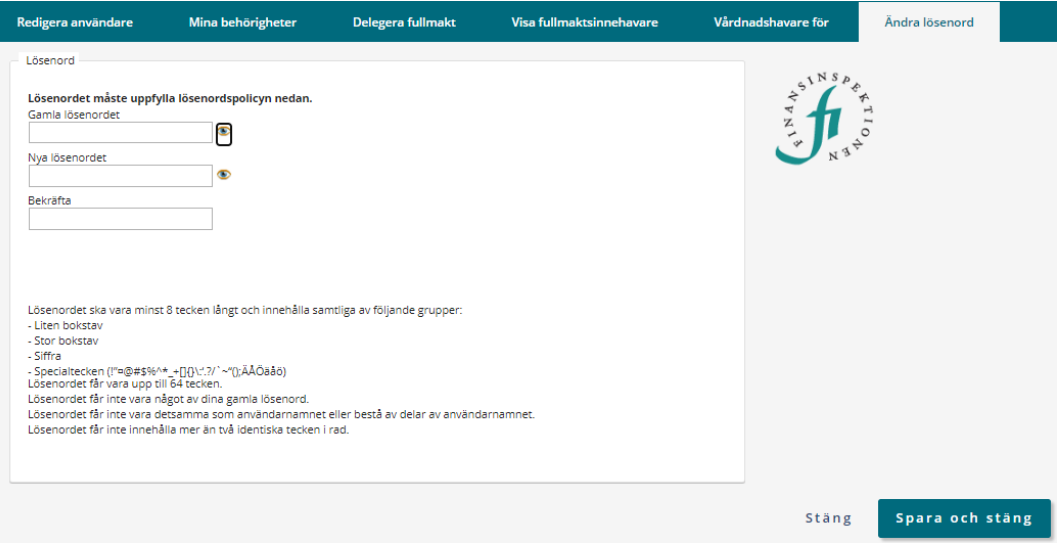

#### För frågor om denna instruktion, vänligen kontakta: rapportering@fi.se

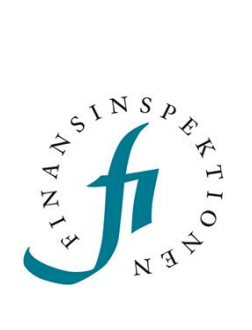

Finansinspektionen<br>Box 7821, 103 97 Stockholm Besöksadress Brunnsgatan 3 Telefon +46 8 408 980 00 Fax +48 8 24 13 35 finansinspektionen@fi.se

## www.fi.se